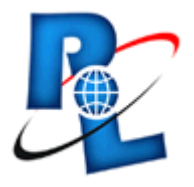

## **PicaLoader User's Manual**

2002,2007-VOWSoft,Ltd.

## **Table of Contents**

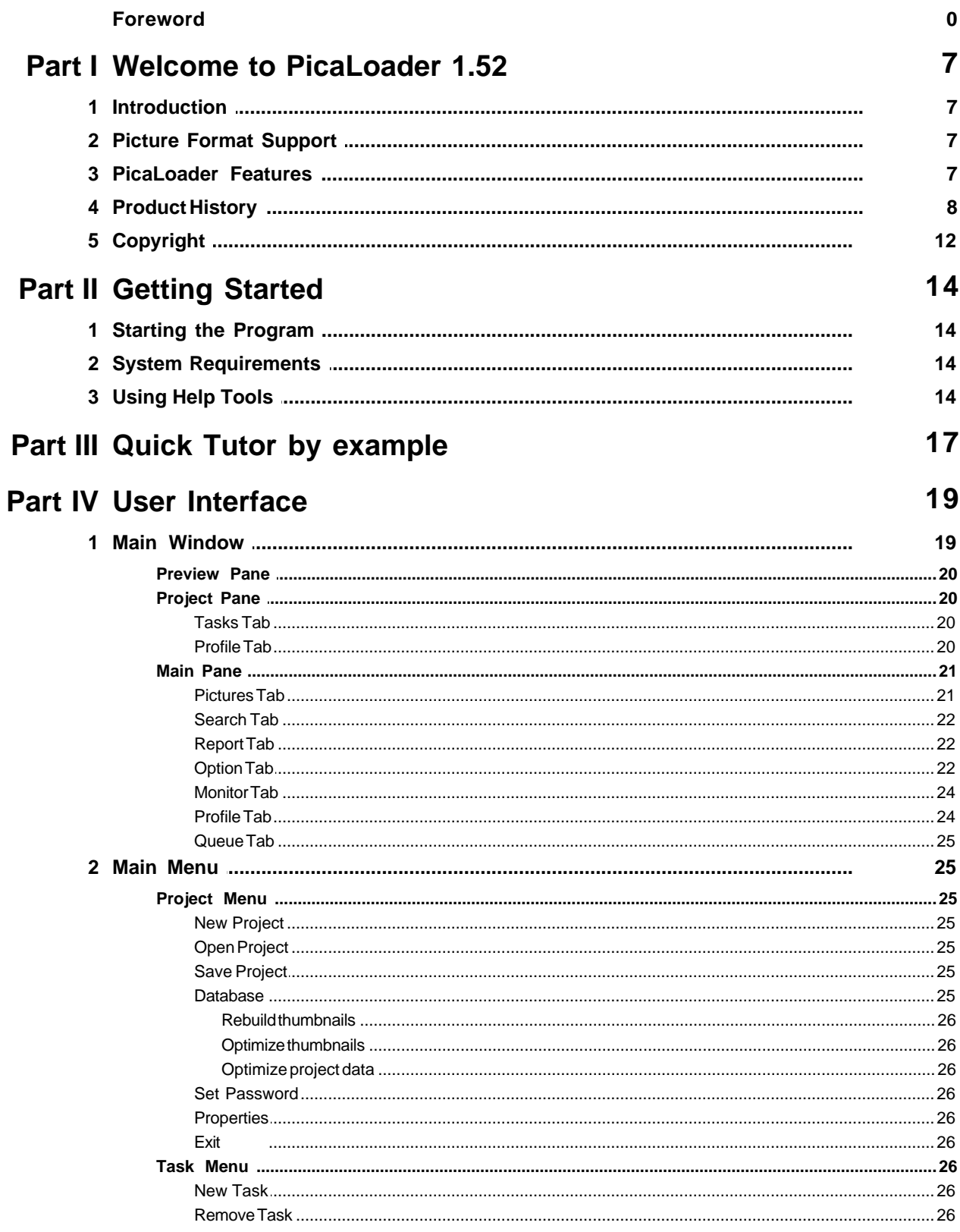

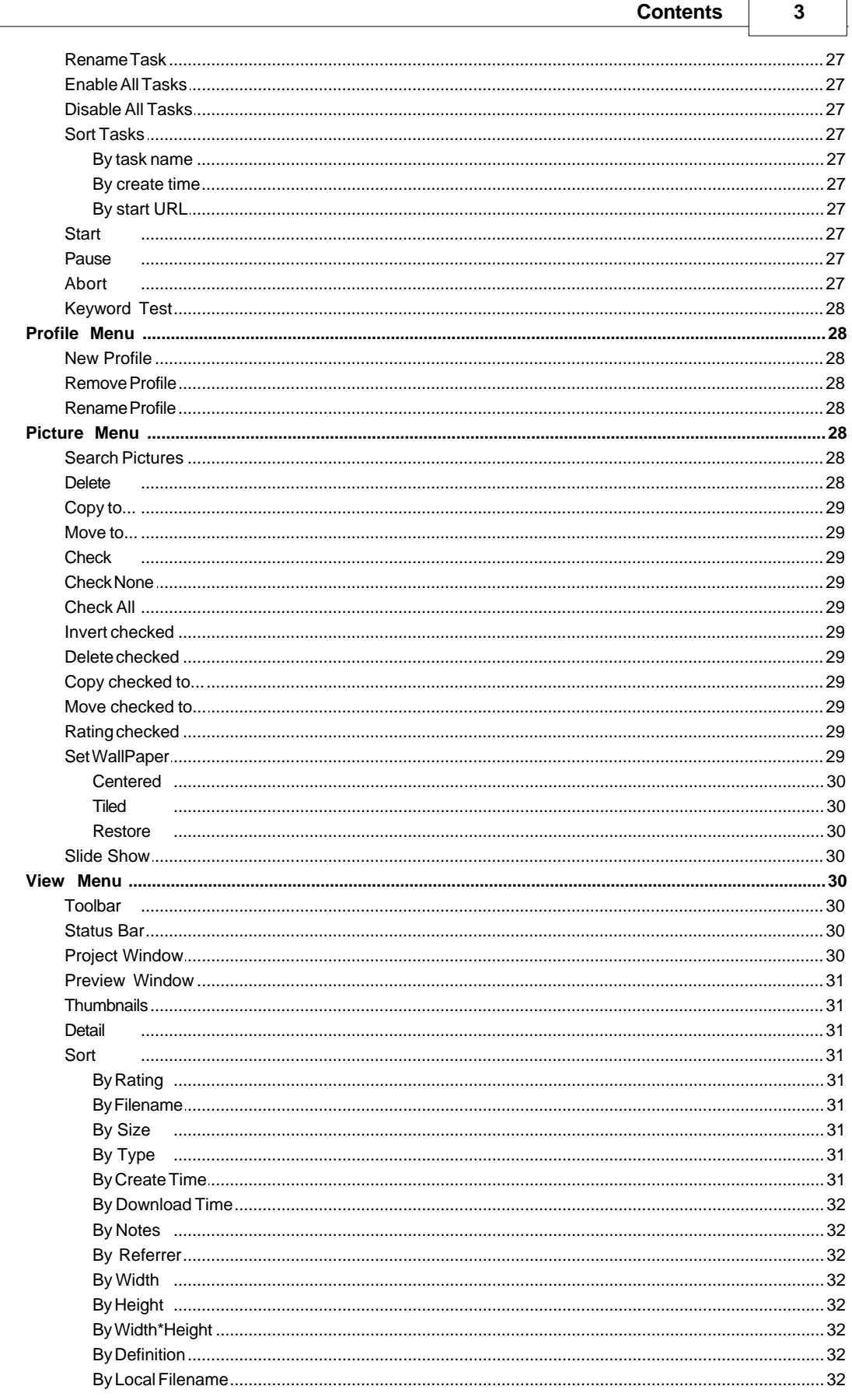

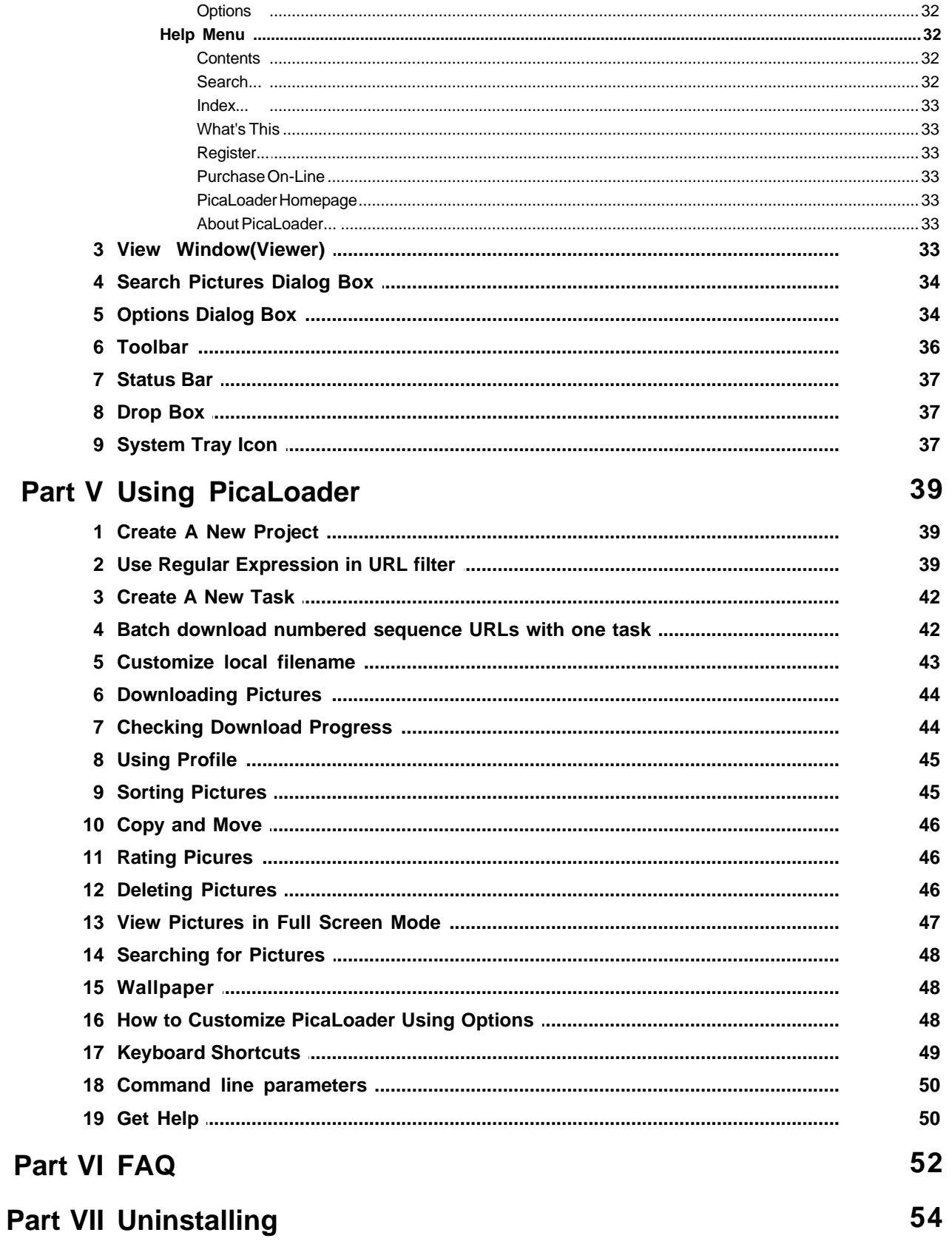

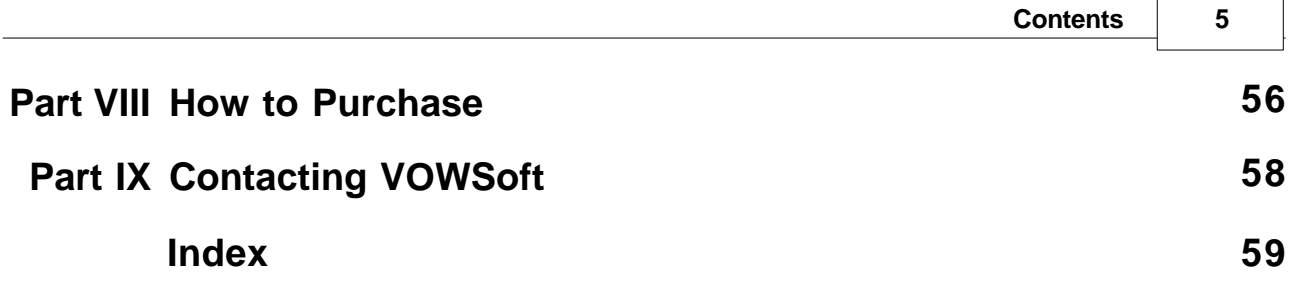

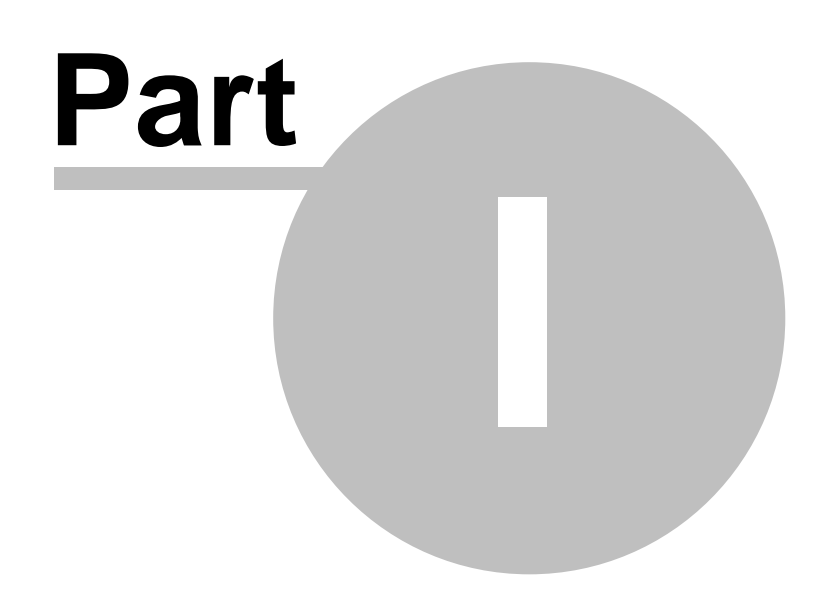

<span id="page-6-0"></span>**1 Welcome to PicaLoader 1.52**

## **1.1 Introduction**

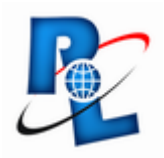

Congratulations on choosing PicaLoader - a fully automated, multithreaded, link-following, picture-retrieving robot that will retrieve all the pictures you want from any part of the Internet. The program can also manage the downloaded pictures with a built-in thumbnail browser.

With the advanced HTML analyzing engine, you can download any picture from the Internet, even pictures linked by JavaScript, VBScript and JScript. Pictures can be filtered by size, definition, color depth, etc., with the high-powered, pre-reading picture filter engine.

PicaLoader can auto-reject duplicate pictures, resume broken downloads, save every picture's name, size, creation time, download time, referrer URL, and the picture's notes for you. You can use the built-in picture filter profile or define your own.

With the built-in pagination Thumbnail Browser, you can quickly and efficiently find, organize and preview pictures. You can sort, search, rating, copy, or move the pictures you have downloaded, and even set a password for your project, which may contain up to 700,000 pictures.

## <span id="page-6-1"></span>**1.2 Picture Format Support**

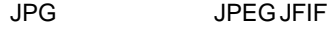

- PCX ZSoft Publisher's Paintbrush
- PNG Portable Network Graphics

TIFF Tag Image File Format

BMP Windows Bitmap

- GIF Graphics Interchange Format
- WMF Windows Metafile Format

## <span id="page-6-2"></span>**1.3 PicaLoader Features**

- · Multithread download, 50 max threads.
- · Resume broken downloads.
- ·

#### **Download Pictures**

- · Advanced HTML analyst engine which can follow almost every link, include JavaScript, VBScript, and JScript links, and is secure against viruses and malicious scripts.
- · Advanced picture filters. PicaLoader includes several picture filter profiles, for example, High resolution photo, Gif Animation, 800X600 Wallpaper, 1024X768 Wallpaper, etc. You can even define your own picture filter profile to filter pictures by Size, Definition, Type, etc. PicaLoader filters pictures by analyzing the picture file's header recorder, so there is no need to download entire pictures which do not meet your criteria to local machine.
- · You can use Perl-5 compatible regular expression in URL filter.
- · You can pause the download at any moment, and you can modify the picture filter before you resume the download, when download paused, you can use queue browser to browse and manage the URLs in the queue.
- · You can save every picture's name, size, creation time, download time, referrer URL, and notes made by you.
- ·

#### **Manage Downloaded Pictures**

- · Pagination, Thumbnail Browser, quick-load thumbnails, easy navigation between pages. Manage millions of pictures quickly and easily.
- · When you downloading pictures, the new pictures are added to the browser immediately.
- · You can sort pictures by name, size, width, height, time, notes, referrer URL, width\*height, etc.
- · You can search pictures by name, size, width, height, time, notes, referrer URL, etc, and display the search result in another thumbnail browser.
- · You can check pictures on different pages and copy, move, or delete these checked pictures.
- · You can set any picture as Windows wallpaper.
- · You can set a password for your project, and others then cannot open your project without your password.
- · Up to 700,000 pictures per Project.

#### **View pictures**

- · Preview pane, to view current selected picture.
- · Full screen viewer, shrink images to fit the screen or view them full-size. View and scroll through full-size images quickly.

## <span id="page-7-0"></span>**1.4 Product History**

#### **Legend**

+ New feature

o Minor change

!! Bug fix

**Version 1.52 July 2007** 

!!Bug fix :Window focus bug. !!Bug fix :Few bugs in Window Vista.

#### **Version 1.51 Jan 2007**

o Slide show with hundreds of transition effects. o Random slide show. !!Bug fix

#### **Version 1.50 Oct 2006**

o Improved HTMLAnalyzing Engine.

o New Queue Viewer, now you can view and manage URL queue when downloading.

o Improved HTMLAnalyzing Engine for some WEB 2.0 sites.

- o Improved Manual Login feature.
- + Start from local HTML file(e.g. file://c:\test.htm).
- + Compatible with Windows Vista(Tested under Windows Vista Beta2 32 Bit & 64 Bit)

#### **Version 1.47 August 2004**

- + Customize local filename.
- + Change picture directory.
- o Change database file format(XML).
- o Improved HTML Analyzing Engine.
- o Improved Performance, decrease CPU usage.
- !! Bug fixed: some special character in URL will cause the local filename incorrectly.
- !! Bug fixed: can't analyst some large web page correctly.
- !! Bug fixed: sometime can't abort/pause project correctly.

#### **Version 1.46 April 2004**

- + Rating pictures.
- + Sort & Search pictures by Rating.
- + New/Open project & Project Properties option in the right click menu of the system try icon.
- + Display JPEG EXIF information in the Picture Properties dialog.
- o Sort being case insensitive.
- o Some minor changes.

!!Bug fix

#### **Version 1.45 March 2004**

+ Support manual login to session-wise login site.

+ Auto save queue at regular intervals.

!!Bug fix

#### **Version 1.42 February 2004**

- + Support [batch download sequence URLs in one task](#page-41-1).
- + Option for store pictures with the creation time.
- + Option for not reject duplicate pictures.
- o Create folder if no exist when start a new project.
- o Add sort options to Thumbnail View Right Click Menu.
- o ESC key now work on system option dialog.
- o Max value of "Free disk space limit" chage to 9999 MB.

#### **Version 1.41 January 2004**

- + Sort by local filename.
- + Search by original filename and local filename.
- + Support [Regular Expression](#page-38-1) when searching the downloaded pictures.
- + Project default options.
- + Option for disable Splash Screen.
- + [Command line](#page-49-0) option for start slide show directly.

o Improved HTML Analyzing Engine for no named FORM.

!!Bug fix

#### **Version 1.40 December 2003**

- + Project wizard.
- + Option for saving pictures in original filename.

o Renew project database for long filename.

o Improved HTML Analyzing Engine for some toll site. !!Bug fix

#### **Version 1.38 October 2003**

+ Flip / Mirror / Rotate Left / Rotate Right in Full Screen Mode.

o Improved Performance.

!!Bug fix

#### **Version 1.37 September 2003**

o Improved User Interface.

o Compatible with WindowBlinds. !!Bug fix

#### **Version 1.36 September 2003**

o Improved HTML Analyzing Engine. !!Bug fix

#### **Version 1.35 August 2003**

o Improved HTML Analyzing Engine. + Six sample projects included. !!Bug fix

#### **Version 1.32 August 2003**

o Improve Monitor View. !!Bug fix

#### **Version 1.31 Jul 2003**

o Improve HTML Analyzing Engine for some kind of FORM based link. !!Bug fix

#### o Support [Regular Expression](#page-38-1) in picture/page URL filter!

o Download queue browser! Now you can browse the queue and remove the URLs that you want ignore.

- o Keyword test, you can test whether a keyword match an URL.
- o Splash screen.
- o New icon and Logo.

#### **Version 1.25 May 2003**

o Improve HTML Analyzing Engine for some kind of ASP/JSP based web forum.

o Improve User Interface, new toolbar icon.

o Add "Within current directory & deeper" option in page location & picture location.

o "Auto select new picture" option switchable while a task is running.

o Auto refresh tray icon when the Windows Explorer is died.

o Support mouse wheel in full screen mode(mouse wheel for next page/previous page, CTRL+mouse wheel/left mouse button down+mouse whell for scroll picture).

!!Bug fix

#### **Version 1.20 April 2003**

o Improve HTML Analyzing Engine. o Improve User Interface. !!Bug fix

#### **Version 1.19 March 2003**

+ Hot key for check all, check none, invert check.

!! Bug fix

#### **Version 1.18 March 2003**

- + Option to disable system tray icon.
- !! Bug fix

#### **Version 1.17 February 2003**

+ Minimize PicaLoader to system tray icon.

!! Bug fix

#### **Version 1.15 January 2003**

+ Option to create "Lite" project, which can save all picture into one folder, and limit to 20,000 pictures per project.

+ Can check multiple pictures by hold Shift then click the check box or press Spacebar.

o In search view, when select "Check all" or "Check none" from main menu, only act on search result.

!! Bug fix

#### **Version 1.1 October 2002**

+ Option to search a sequence of pictures and to search a picture sequence by number, even if the picture is not visible in the target site.

+ Drop Box accepts links or webpage text selections taken from IE browsers.

+ Slide Show; can display a sequence of pictures as a slide show, each picture being shown in the Full screen mode for a predetermined time.

+ Option to limit the number of pictures for each download, if the limit is reached the download will pause, and you can resume it next time.

o Original filename\_identifier string as the saving filename.

#### **Version 1.0 Augest 2002**

Initial release.

## <span id="page-11-0"></span>**1.5 Copyright**

### PicaLoader 1.52

Copyright 2002-2007 VOWSoft,Ltd. - All Rights Reserved

Visit our Web site at:

[www.VOWSoft.com](http://www.vowsoft.com)

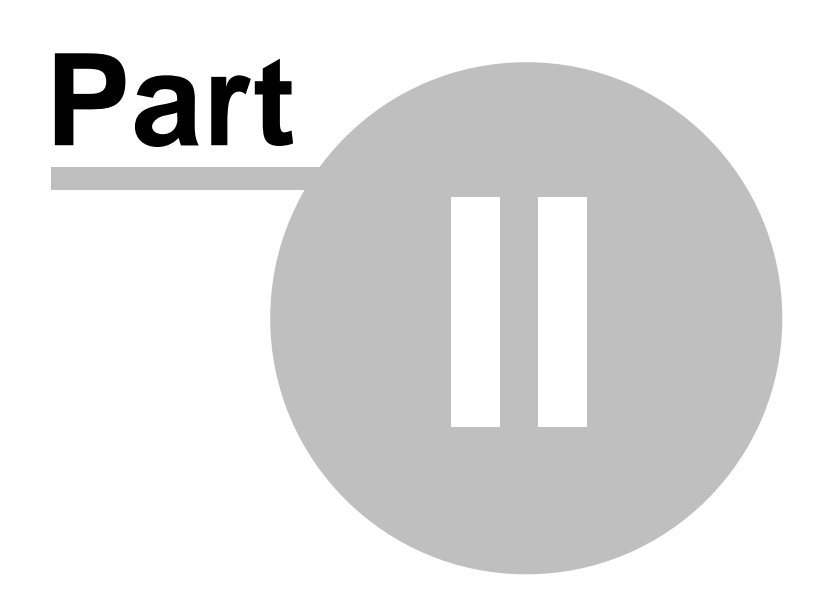

## <span id="page-13-0"></span>**2 Getting Started**

## **2.1 Starting the Program**

After installing PicaLoader, an application icon is placed on the desktop and in the Start menu. When you double-click this icon, PicaLoader opens the last project. , If it is the first time you are using PicaLoader, the program will create a new project for you.

#### **Starting from Windows Explorer**

You can open projects directly from Windows Explorer so that PicaLoader is launched.

To open PicaLoader from Windows Explorer,Double-click a project file (.php file).

## <span id="page-13-1"></span>**2.2 System Requirements**

PicaLoader will run on computer systems that meet the minimum requirements specified here. Choose the recommended requirements if you are working with large picture sizes or large numbers of pictures and would like a faster download and display of pictures.

#### **Minimum System requirements:**

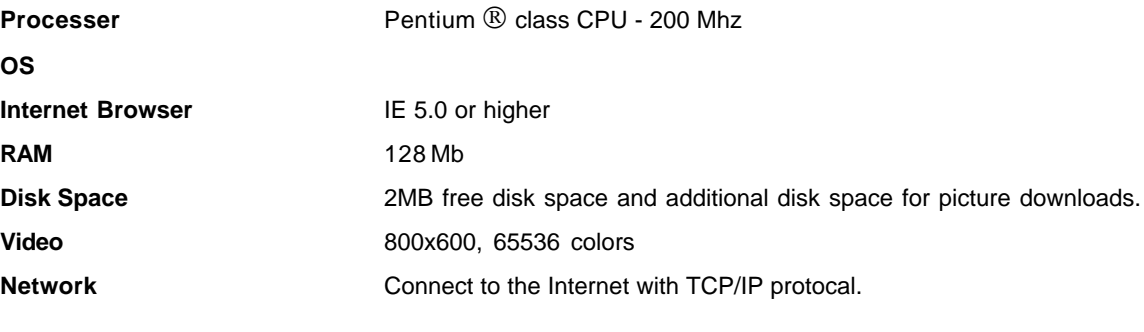

#### **For improved performance, we recommend:**

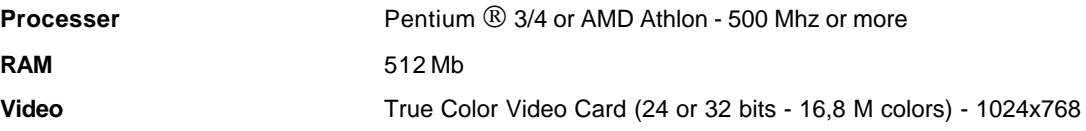

## <span id="page-13-2"></span>**2.3 Using Help Tools**

**To access the help file, do one of the following:**

- · Press the F1 key.
- · Click Help | Contents.

#### **Toolbar Buttons**

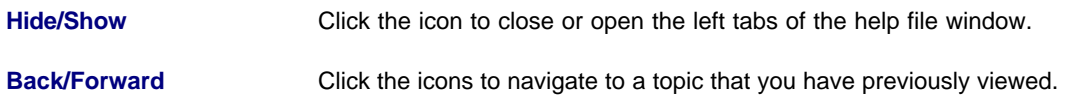

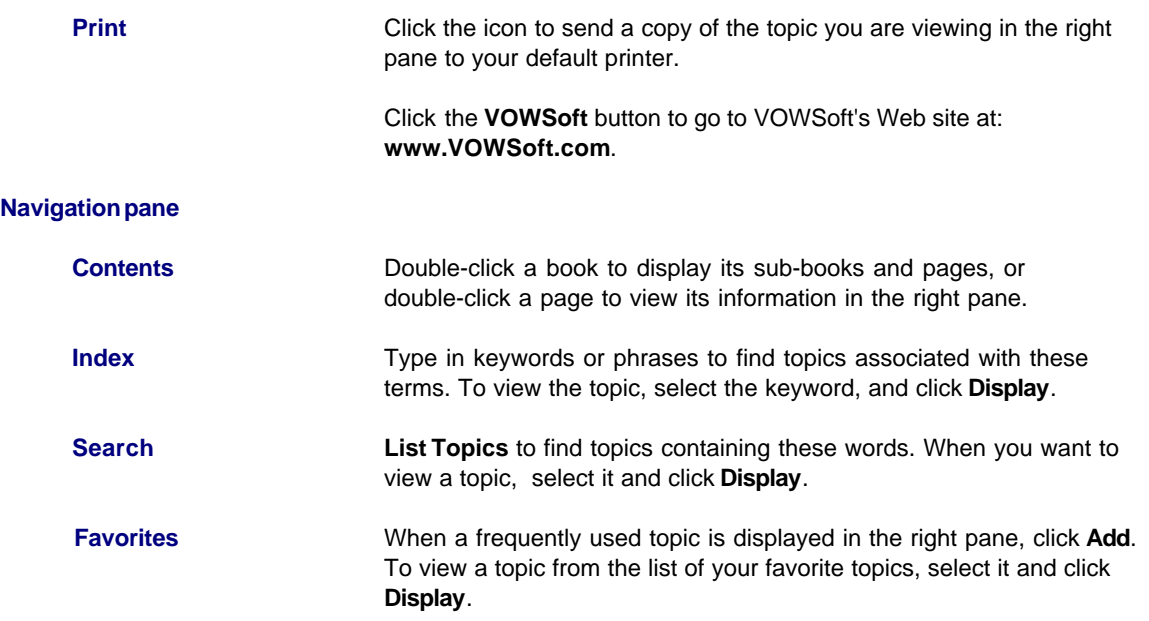

#### **Context-sensitive Help (What's This?)**

With certain application windows, you have the option of clicking the button located in the upper-right corner of the window.

When the mouse pointer changes into the [What's this?]  $\mathbb{R}$  pointer, click a field to access a brief explanation.

 You can also access the same information by clicking a field with the right mouse button. However, this method does not work with text boxes.

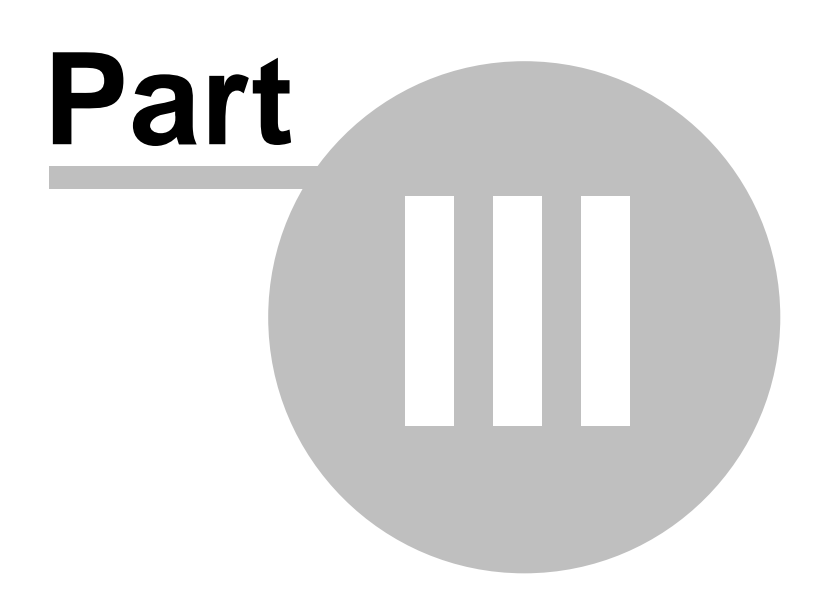

## <span id="page-16-0"></span>**3 Quick Tutor by example**

- 1. When you first run, **PicaLoader** will show Welcome window, you can select to create new project or an open exist project.
- 2. After open an exist project or create a new project, you can select **New Task** from main menu or by

pressing **button on Toolbar** to create a new task, PicaLoader will pop up a wizard dialog, with the task name listed as "new start url 1". You can modify the task name, enter or paste the Start URL, select picture filter Profile, etc.

3. If you need, you can modify the task option with the Option tab.

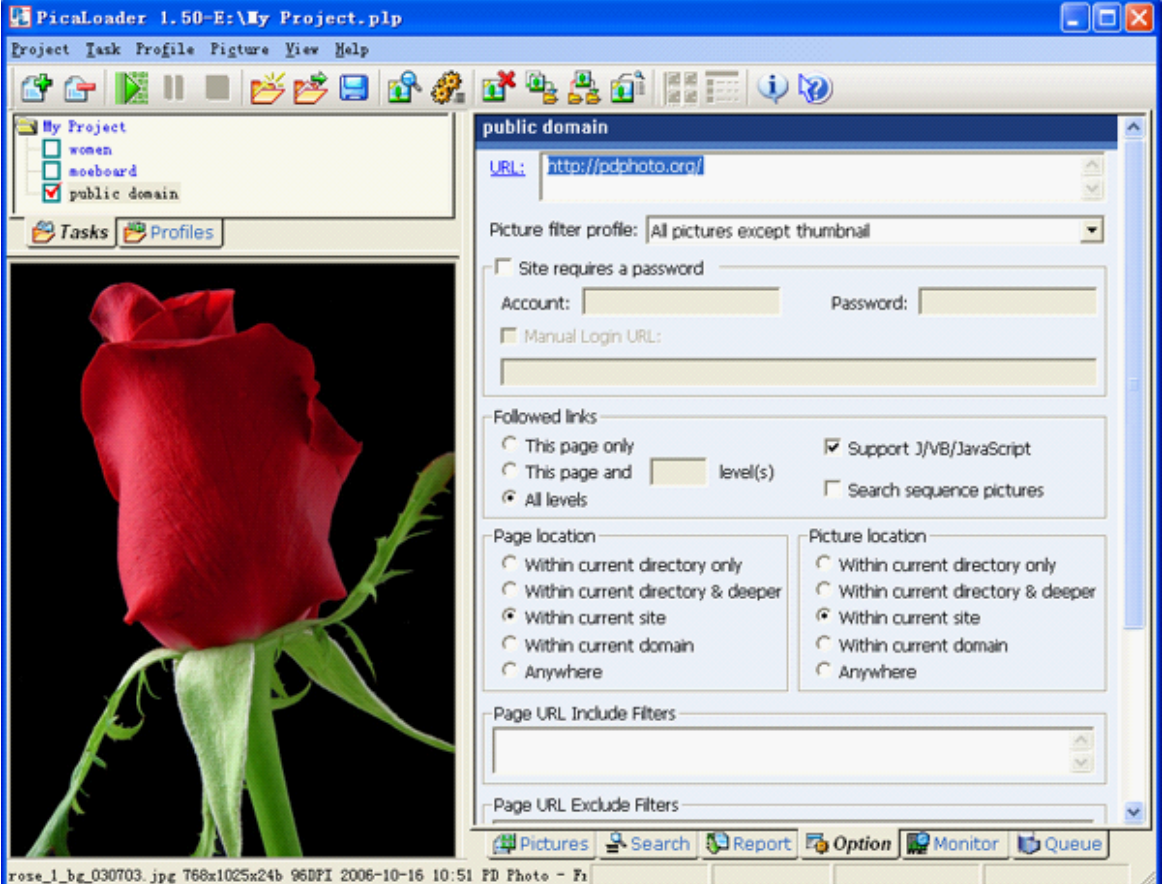

- 4. Repeat step 2-3 to create more tasks if you want.
- 5. Select Start from Task menu or pressing **the stand on Toolbar** to start downloading the project. **PicaLoader** will prompt you to save project before the download start.
- 6. When downloading, you can switch to **Monitor tab** to monitor the downloading, If you find many useless links found by your word choice, you can pause the download by select **Pause** from Task menu or by pressing **UU** on **Toolbar**, You can then switch to the **Option tab**, enter these words into the **Page URL Exclude Filters** or **Picture URL Exclude Filters** and then Start the download again.
- 7. When the download is over, PicaLoader will prompt you.

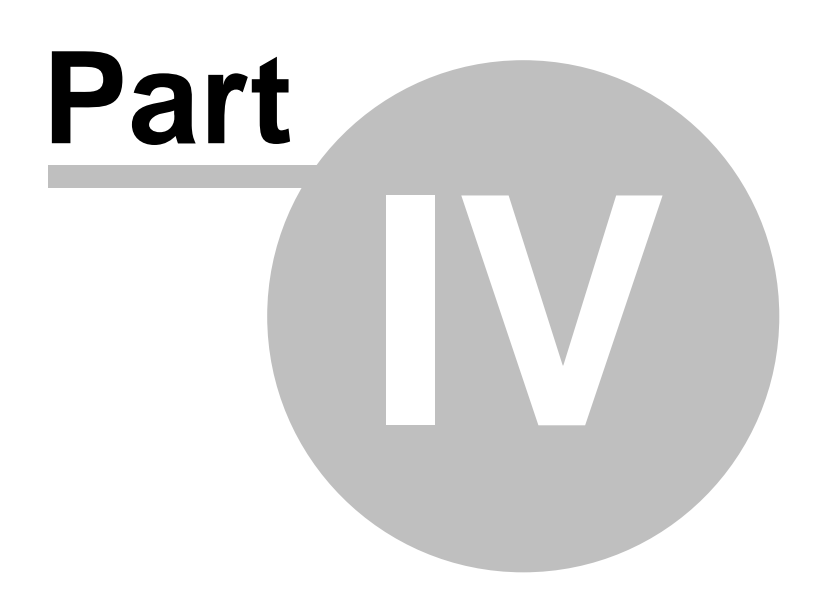

## <span id="page-18-0"></span>**4 User Interface**

## **4.1 Main Window**

The Main has several panes to help you manage and access your project and pictures.Some of the user interface features include:

- · Thumbnails and a picture preview to quickly recognize pictures.
- · Tabbed pages that open to different panes and give you quick access to project and profiles, to monitor downloading, and to report the download result.
- · A toolbar and a statusbar.

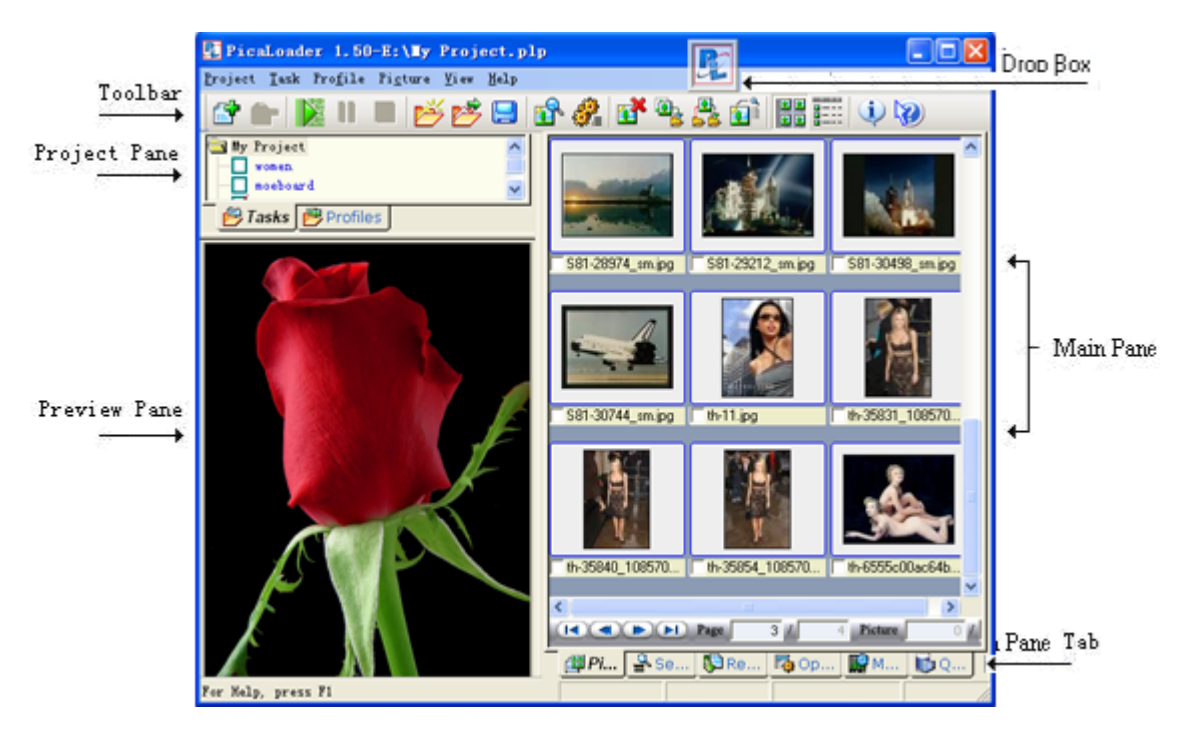

#### **Options**

You can change Browse window's option using the Main toolbar shortcut buttons  $\mathbb{S}^*$  or by clicking on **Options** in the **View** menu.

#### **To show or hide different areas**

- 1. Click .
- 2. Select one of the following:
	- **Toolbar**

**Status Bar**

**Preview Window**

#### <span id="page-19-0"></span>**4.1.1 Preview Pane**

The Preview pane shows a preview of the currently selected picture.

Click View | Preview Pane.

#### **To open the preview picture in the Viewer:**

Double-click the preview picture.

#### <span id="page-19-1"></span>**4.1.2 Project Pane**

In Project pane, you can manage your tasks in the project and profiles.

#### <span id="page-19-2"></span>**4.1.2.1 Tasks Tab**

#### **Task states:**

- · Enable
- · Disable
- · Running

Н

When you start to download the project, the disabled tasks will not be downloaded. Click on State Box to change the state.

#### **New Task:**

Or Click the  $b = b$  button on Toolbar.

#### **Rename Task:**

Right click the task and select **Rename Task**. Or Click the task to select it and select **Rename Task** on **Main menu|Task**

#### **Remove Task:**

Right click the task and select **Remove Task**. Or Click the task to select it and select **Remove Task** on **Main menu|Task** Or Click **button** on **Toolbar**.

#### <span id="page-19-3"></span>**4.1.2.2 Profile Tab**

#### **New Profile:**

Select **New Profile** on .

#### **Rename Profile:**

Right click the profile and select **Rename Profile**. Or Click the profile to select it and select **Rename Profile** on **Main menu|Profile**

#### **Remove Task:**

Right click the profile and select **Remove Profile**.

Click the profile to select it and select **Remove Profile** on **Main menu|Profile**

#### <span id="page-20-0"></span>**4.1.3 Main Pane**

In the Main pane, you can manage your pictures, monitor downloading, and manage the profiles.

#### <span id="page-20-1"></span>**4.1.3.1 Pictures Tab**

PicaLoader's Picture tab displays your pictures in thumbnail or detail mode and allows you access to various functions. The Picture tab, also known as the Browser, displays all the pictures of the project or one task of the project's pages. When you select Root in the Project pane, PicaLoader will display all pictures in the project in Picture Browser. When you select a task in Project pane, PicaLoader only displays the pictures belonging to this task.

#### **Other features include:**

- · Page Navigator Bar, You can directly navigate to the first page,last page,next page,previous page or specified page.
- · File management functionality (delete, copy to..., move to..., etc.)
- · Set as wallpaper.
- · Open a picture in the Viewer.
- · You can click check boxes to select certain pictures, and then you can delete, move, or copy these checked pictures.

#### **Detail mode:**

Click to check all pictures in this page

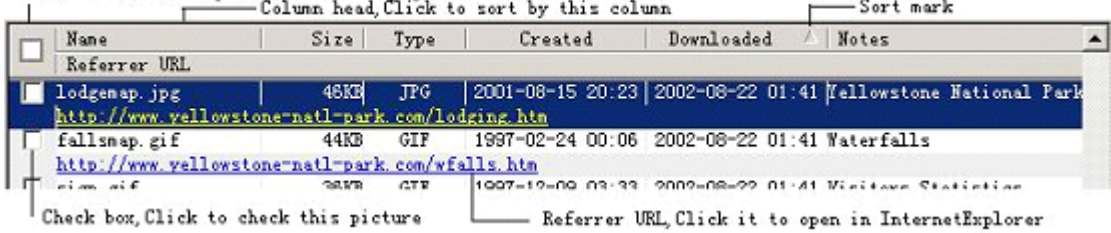

#### **Thumbnails mode:**

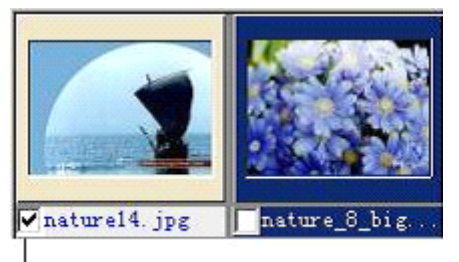

Check Box

#### **Navigate Bar:**

You can directly navigate to the first page, last page, next page, previous page or specified page.

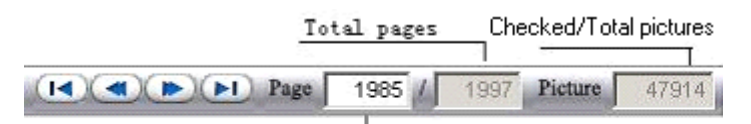

Current page. Input a page number and press Enter to skip to that page.

#### **Hot Keys:**

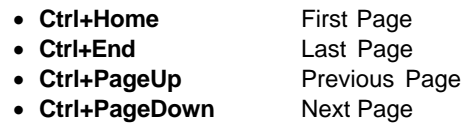

#### <span id="page-21-0"></span>**4.1.3.2 Search Tab**

Display the search result in a picture browser, where the browser is the same as the **Pictures Tab**.

#### <span id="page-21-1"></span>**4.1.3.3 Report Tab**

Display the number of pictures and the disk space used by the project. Display error report of downloads when downloading aborted or paused.

You can press **Move All to QueueMove Selected to Queue** button to move selected error URLs to queue, then you can start downloading to re-download them.

#### <span id="page-21-2"></span>**4.1.3.4 Option Tab**

Set the task's options.

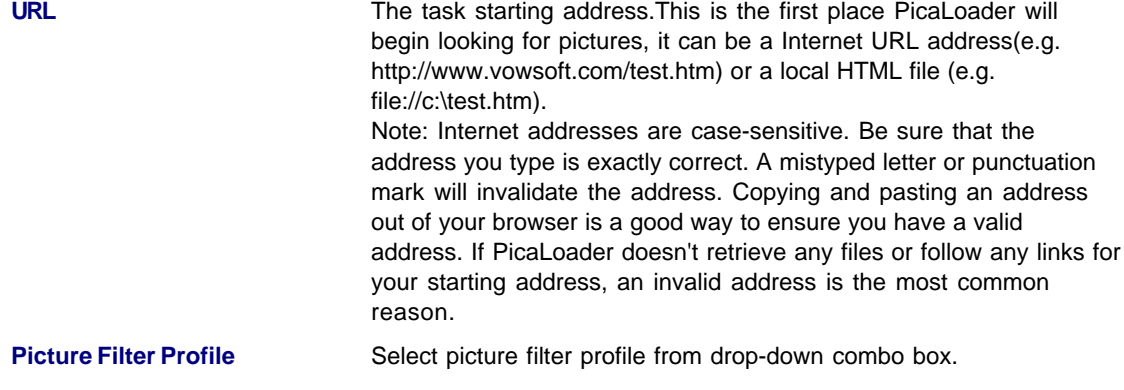

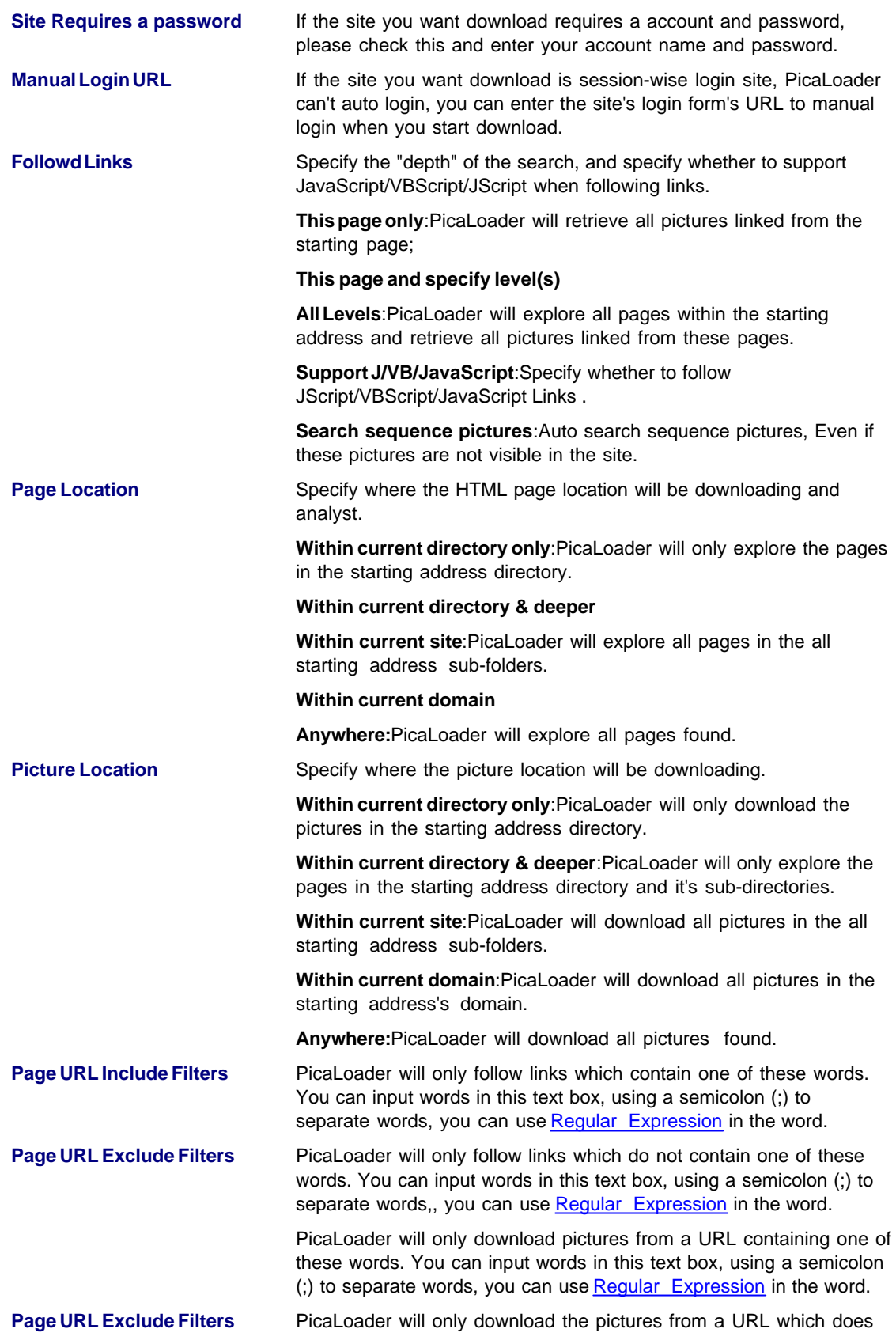

not contain one of these words. You can input words in this text box, using a semicolon (;) to separate words, you can use [Regular](#page-38-1) [Expression](#page-38-1) in the word.

#### <span id="page-23-0"></span>**4.1.3.5 Monitor Tab**

You can use the Monitor tab to view the download status. The connections-tree displays the pages and pictures downloading. The monitor bar below shows you the connection number, download Kbytes, current speed, elapsed time, queued pages and pictures, downloaded pages and pictures, error pages and pictures, filtered pictures, and duplicate pictures.

#### <span id="page-23-1"></span>**4.1.3.6 Profile Tab**

Change or Create Picture Filter Profiles.

#### **Properties Limit**

#### **File sizes limit:**

- · In K byte.
- · The Maximum Size is 0 means no maximum size limit.
- · If the Minimum Size equals the Maximum Size, it means you will only get pictures whose file size equals this.

#### **Color depth limit:**

- The commonly used color depth is 1,2,3,4,8,16,24,32.
- · If the Maximum color depth is 0, it means no maximum color depth limit.
- · If the Minimum color depth equals the Maximum color depth, you will only get pictures whose color depth equals this.
- In pixels.
- · If the Maximum Width/Height is 0, it means there is no maximum width/height limit.
- · If the Minimum Width/Height equals the Maximum Width/Height , you will only get pictures whose Width/Height equals this.

#### **File Format Limit**

#### **Gif file**

- · Get Gif Files:Check for Gif files according to the Properties Limit.
- · Only Animation GIF:Check for animation gif s according to Properties Limit.

#### **Other picture file**

- · Get BMP Files:Check for BMP files according to the Properties Limit.
- · Get TIF Files:Check for TIF files according to the Properties Limit.
- · Get WMF Files:Check for WMF files according to the Properties Limit.
- · Get PCX Files:Check for PCX files according to the Properties Limit.
- · Get PNG Files:Check for PNG files according to the Properties Limit.

· Get JPG Files:Check for JPG files according to the Properties Limit.

#### <span id="page-24-0"></span>**4.1.3.7 Queue Tab**

View and manage the URL queue, you can remove unwanted links when downloading.

### <span id="page-24-1"></span>**4.2 Main Menu**

[Task Menu](#page-25-6) [Picture Menu](#page-27-5) [View Menu](#page-29-4) **[Help Menu](#page-31-9)** 

#### <span id="page-24-2"></span>**4.2.1 Project Menu**

Create, Open, Save project, Set a password for project, Maintenance project database.

#### <span id="page-24-3"></span>**4.2.1.1 New Project**

Create a new Project. PicaLoader will create a root item in the Tasks Tab, the item' is "New Project", and the Main Pane will auto-switch to the Option Tab, where you can fill in the options as the project's default options.

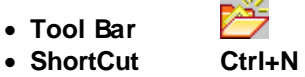

 $-1.12$ 

**COLLA** 

#### <span id="page-24-4"></span>**4.2.1.2 Open Project**

Open an existing project and display pictures in Picture tab. Current project will be closed.

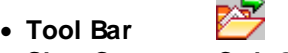

· **ShortCut Ctrl+O**

#### <span id="page-24-5"></span>**4.2.1.3 Save Project**

Save the active project's options.

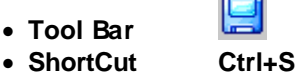

#### <span id="page-24-6"></span>**4.2.1.4 Database**

Maintain the project's thumbnail database and picture information database.

#### **26 PicaLoader User's Manual**

#### <span id="page-25-0"></span>4.2.1.4.1 Rebuild thumbnails

Re-generate all the picture thumbnails and save thumbnails into the thumbnail database file (Thumbnail.dat)

#### <span id="page-25-1"></span>4.2.1.4.2 Optimize thumbnails

Remove deleted pictures' thumbnail from the thumbnail database file.

#### <span id="page-25-2"></span>4.2.1.4.3 Optimize project data

Remove deleted pictures' information from the project database file (PicaInfo.dat).So you can remove the deleted pictures.

#### <span id="page-25-3"></span>**4.2.1.5 Set Password**

Set a password for the active project. PicaLoader will ask you for the password next time you open this project.

#### <span id="page-25-4"></span>**4.2.1.6 Properties**

Change the project's properties, such as project type, picture directory, filename type, folder type and [customize local filename.](#page-42-0) The new properties will available when download new pictures.

#### <span id="page-25-5"></span>**4.2.1.7 Exit**

Exit PicaLoader.If you are downloading pictures, you must **Pause** or **Abort** the download first.

#### <span id="page-25-6"></span>**4.2.2 Task Menu**

New, Remove, Rename task, Enable or disable tasks, Start, Pause, Abort downloading.

#### <span id="page-25-7"></span>**4.2.2.1 New Task**

Create a new task. The Main pane will auto-switch to the Option tab. You can enter the starting address and other download options immediately.

· **ToolBar**

See also: **[Option Tab](#page-21-2)** 

#### <span id="page-25-8"></span>**4.2.2.2 Remove Task**

Remove selected task.

· **Tool Bar**

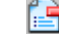

#### <span id="page-26-0"></span>**4.2.2.3 Rename Task**

Change a task's name.

#### <span id="page-26-1"></span>**4.2.2.4 Enable All Tasks**

Set all the task's status pointers to Enabled. When you Start download, all the enabled tasks will be downloaded.

#### <span id="page-26-2"></span>**4.2.2.5 Disable All Tasks**

Set all tasks' status pointers to Disabled.

#### <span id="page-26-3"></span>**4.2.2.6 Sort Tasks**

Sort tasks in the Tasks Pane.

#### <span id="page-26-4"></span>4.2.2.6.1 By task name

Sort tasks by task's name.

#### <span id="page-26-5"></span>4.2.2.6.2 By create time

Sort tasks by task's create time.

#### <span id="page-26-6"></span>4.2.2.6.3 By start URL

Sort tasks by task's start URL.

#### <span id="page-26-7"></span>**4.2.2.7 Start**

Start to download all enabled tasks.

隱

w

· **ToolBar**

See also: [Monitor Tab](#page-23-0)

#### <span id="page-26-8"></span>**4.2.2.8 Pause**

Pause current download and save queued links. The next time you Start download, PicaLoader will ask you whether to resume this paused download.

· **Tool Bar**

#### <span id="page-26-9"></span>**4.2.2.9 Abort**

Abort current download.

· **Tool Bar**

#### **28 PicaLoader User's Manual**

#### <span id="page-27-0"></span>**4.2.2.10 Keyword Test**

PicaLoader support Regular Expression in the picture/page URL filter, you can use this feature to test your picture/page URL filter keyword.

See also: [Regular Expression](#page-38-1)

#### <span id="page-27-1"></span>**4.2.3 Profile Menu**

Create, Remove, Rename profiles.

#### <span id="page-27-2"></span>**4.2.3.1 New Profile**

Create a new profile. The Main pane will auto-switch to the Profile Form. You can fill the form immediately.

See also: [Profile Form](#page-23-1)

#### <span id="page-27-3"></span>**4.2.3.2 Remove Profile**

Remove selected profile. It is not advisable to remove the build-in profiles.

#### <span id="page-27-4"></span>**4.2.3.3 Rename Profile**

Change selected profile's name.

#### <span id="page-27-5"></span>**4.2.4 Picture Menu**

Searching in downloaded pictures, Manage downloaded pictures, Set a picture as wallpaper.

#### <span id="page-27-6"></span>**4.2.4.1 Search Pictures**

Search for pictures matching specific criteria.

See also: [Search Pictures Dialog Box](#page-33-0) [Searching for Pictures](#page-47-0)

#### <span id="page-27-7"></span>**4.2.4.2 Delete**

Delete selected pictures. The deleted pictures will not be download again when you re-start downloading the project, if you want retrieve deleted pictures, you should select **Optimize project data** in Project Menu.

See also:

#### [Optimize project data](#page-25-2)

#### <span id="page-28-0"></span>**4.2.4.3 Copy to...**

Copy selected picture to another folder.

#### <span id="page-28-1"></span>**4.2.4.4 Move to...**

Move selected picture to another folder.

#### <span id="page-28-2"></span>**4.2.4.5 Check**

Set the selected picutre's status to Checked.

#### <span id="page-28-3"></span>**4.2.4.6 Check None**

Set all selected task's pictures' status to unchecked. If you select the Root in the task tree, you set all pictures in the project.

#### <span id="page-28-4"></span>**4.2.4.7 Check All**

Set all selected task's pictures' status to 'Checked'. If you select the Root in task tree, you set all pictures in the project.

#### <span id="page-28-5"></span>**4.2.4.8 Invert checked**

Invert all selected task's pictures' status. If you select Root in task tree, you set all pictures in the project.

#### <span id="page-28-6"></span>**4.2.4.9 Delete checked**

Delete all 'Checked' pictures in the project.

#### <span id="page-28-7"></span>**4.2.4.10 Copy checked to...**

Copy all 'Checked' pictures in the project to another folder.

![](_page_28_Picture_18.jpeg)

#### <span id="page-28-8"></span>**4.2.4.11 Move checked to...**

Move all 'Checked' pictures in the project to another folder.

![](_page_28_Picture_21.jpeg)

![](_page_28_Picture_22.jpeg)

#### <span id="page-28-9"></span>**4.2.4.12 Rating checked**

#### <span id="page-28-10"></span>**4.2.4.13 Set WallPaper**

Set selected picture as Windows desktop wallpaper.

#### **30 PicaLoader User's Manual**

#### <span id="page-29-0"></span>4.2.4.13.1 Centered

Set selected picture as Windows desktop wallpaper in centered mode - place the picture in the center of the screen. If the picture is larger than the screen, it is shrunk to fit.

#### <span id="page-29-1"></span>4.2.4.13.2 Tiled

Set selected picture as Windows desktop wallpaper in tiled mode - display the picture in full dimensions in a tiled pattern that fills the entire desktop.

#### <span id="page-29-2"></span>4.2.4.13.3 Restore

Remove the Windows desktop wallpaper.

#### <span id="page-29-3"></span>**4.2.4.14 Slide Show**

PicaLoader can display a sequence of pictures of the current task as a slide show, each picture being shown in the Full screen mode for some predetermined time before going on to the next.

See also: [Options Dialog Box](#page-33-1)

#### <span id="page-29-4"></span>**4.2.5 View Menu**

Customize PicaLoader interface.

#### <span id="page-29-5"></span>**4.2.5.1 Toolbar**

Show or hide Toolbar.

See also: **[Toolbar](#page-35-0)** 

#### <span id="page-29-6"></span>**4.2.5.2 Status Bar**

Show or hide Status Bar.

See also: [Status Bar](#page-36-0)

#### <span id="page-29-7"></span>**4.2.5.3 Project Window**

Show or hide Project pane.

See also: [Project pane](#page-19-1)

*2002,2007-VOWSoft,Ltd.*

#### <span id="page-30-0"></span>**4.2.5.4 Preview Window**

Show or hide Preview pane.

See also: [Preview pane](#page-19-0)

#### <span id="page-30-1"></span>**4.2.5.5 Thumbnails**

Shows picture items using thumbnail icon. The **Picture tab** and **Search Tab** change respectively.

[Picture tab](#page-20-1) [Search tab](#page-21-0)

#### <span id="page-30-2"></span>**4.2.5.6 Detail**

Display information about each item. The **Picture tab** and **Search Tab** change respectively.

See also: [Picture tab](#page-20-1) [Search tab](#page-21-0)

#### <span id="page-30-3"></span>**4.2.5.7 Sort**

Select "sort column" for sorting pictures in the Picture tab or Search tab.

#### <span id="page-30-4"></span>4.2.5.7.1 By Rating

Sort by picture's rating.

#### <span id="page-30-5"></span>4.2.5.7.2 By Filename

Sort by picture's original filename.

#### <span id="page-30-6"></span>4.2.5.7.3 By Size

Sort by picture's file size.

#### <span id="page-30-7"></span>4.2.5.7.4 By Type

Sort by picture's format.

#### <span id="page-30-8"></span>4.2.5.7.5 By Create Time

Sort by picture's create time.

#### **32 PicaLoader User's Manual**

#### <span id="page-31-0"></span>4.2.5.7.6 By Download Time

Sort by picture's download time.

#### <span id="page-31-1"></span>4.2.5.7.7 By Notes

Sort by picture's Notes.

#### <span id="page-31-2"></span>4.2.5.7.8 By Referrer

Sort by picture's Referrer URL.

#### <span id="page-31-3"></span>4.2.5.7.9 By Width

Sort by picture's width.

#### <span id="page-31-4"></span>4.2.5.7.10 By Height

Sort by picture's height.

#### <span id="page-31-5"></span>4.2.5.7.11 By Width\*Height

Sort by picture's width\*height(Area).

#### <span id="page-31-6"></span>4.2.5.7.12 By Definition

Sort by picture's definition.

#### <span id="page-31-7"></span>4.2.5.7.13 By Local Filename

Sort by local filename.

#### <span id="page-31-8"></span>**4.2.5.8 Options**

Brings up the Options dialog box for customizing PicaLoader.

See also: **[Option Dialog](#page-33-1)** 

#### <span id="page-31-9"></span>**4.2.6 Help Menu**

Help using PicaLoader.

#### <span id="page-31-10"></span>**4.2.6.1 Contents**

Display the table of contents for this online Help.

#### <span id="page-31-11"></span>**4.2.6.2 Search...**

Searchs in this online Help.

#### <span id="page-32-0"></span>**4.2.6.3 Index...**

Displays the Index to this online Help.

#### <span id="page-32-1"></span>**4.2.6.4 What's This**

Display help for clicked on buttons, menus and windows.

#### <span id="page-32-2"></span>**4.2.6.5 Register...**

Register PicaLoader.

#### <span id="page-32-3"></span>**4.2.6.6 Purchase On-Line**

Purchase PicaLoader on-line.

#### <span id="page-32-4"></span>**4.2.6.7 PicaLoader Homepage**

Visit PicaLoader's Homepage.

#### <span id="page-32-5"></span>**4.2.6.8 About PicaLoader...**

Display program information, version number and copyright.

### <span id="page-32-6"></span>**4.3 View Window(Viewer)**

PicaLoader's View window displays your pictures one at a time in full resolution while still giving access to most of the functionality available in Browse mode. The View window, also known as the Viewer, opens a sequence of pictures to be viewed one at a time. Other features include:

- · File management functionality (delete, copy to..., move to..., etc.)
- · Set as wallpaper

#### **To open a picture in the Viewer, do one of the following:**

- · Select a picture in the Browser and press Enter.
- · Double-click a picture.
- · Click right button,in pop menu,select **View**.

#### **To return to Browse mode, do one of the following:**

- · Press Esc or Enter.
- · Double-click on the picture.
- · Click right button,in pop menu,select **Close**.

#### **Navigation**

If there are more than one picture in the browser you can use the following means of navigation.

- · Page Up: Displays the previous picture.
- · Page Down: Displays the next picture.
- · Space: Set current picture as checked.

## <span id="page-33-0"></span>**4.4 Search Pictures Dialog Box**

Input search conditions in this dialog box to searching the downloaded pictures.

![](_page_33_Picture_194.jpeg)

## <span id="page-33-1"></span>**4.5 Options Dialog Box**

#### **General:**

- **Proxy Server:** PicaLoader can work via HTTP proxy servers. If your Internet/Intranet system requires that you connect to a proxy server, check "Connect to the internet using a proxy server" and specify your proxy parameters. If you do not know your proxy settings, contact your system administrator or service provider. Most proxies do not require authentication. However, if your proxy server requires an account and password, enter the username and password. PicaLoader will automatically handle proxy authentication when it runs your project.
- **Agent Identity:** Browsers, webspiders, and other Internet client programs can broadcast their identity when making requests for files. Although it's considered good netiquette to broadcast your true identity, sometimes a remote server will look at the agent identity to determine what type of data to send it or whether to send it data at all. For example, some websites will not send frame links to older Microsoft Internet Explorer browsers, which were not capable of reading frame links. Although PicaLoader defaults to broadcasting its true identity, you may wish to change its identity if a site appears to be unresponsive to PicaLoader, yet works with your browser.
	- · **Anonymous** broadcasts no identity at all.
	- · **PicaLoader 1.0** broadcasts the string "PicaLoader <current version number>.
	- · **Mozilla/4.0 (compatible; MSIE 5.5; Windows.98)** option will cause PicaLoader to identify itself as Microsoft Internet Explorer 5.5 running under Windows 98;
	- · **Mozilla/4.0 (compatible; MSIE 5.5; Windows.NT 5.0)** option will cause PicaLoader to identify itself as Microsoft Internet Explorer 5.5 running under Windows 2000;
	- · **Mozilla/4.0 (compatible; MSIE 6.0; Windows 98)** option will cause PicaLoader to identify itself as Microsoft Internet Explorer 6.0 running under Windows 98;
	- · **Mozilla/4.0 (compatible; MSIE 6.0; Windows NT 5.0)** option will cause PicaLoader to

identify itself as Microsoft Internet Explorer 6.0 running under Windows 2000.

#### **Download:**

#### **Connection:**

- · **Max Connections:** Specifies the number of simultaneously retrieved files. By default the number is set to 5, but if you are working via a dedicated line, xDSL, Cable Modem or other fast way, you can increase this number.
- · **Timeout:** Number of seconds to wait before a timeout occurs.
- · **Pause between connections:** Pause between successive connections to server, in seconds. Set this to several seconds to protect webservers from overloading.
- · **Max retries:** Maximum number of retries if a connection or download fails. If download is not finished, PicaLoader will resume download next time it connects.
- · **Don't use IE cookie:** Don't use Internet Explorer cookie when connecting to server.

#### **Download Limit:**

- · **Disk free space limit** Pause download if free disk space drops below this limit in kilobytes.
- · **Download picture amount limit** limit the number of pictures downloaded each time. If limit is reached, download will pause. You can resume download next time.

#### **Queue:**

· **Auto save queue** auto save queue at regular intervals. The default setting "0" means not auto save queue.

#### **Browser&Viewer:**

#### **Browser:**

- · **Thumbnails per page:** Specifies the number of thumbnails display in **Pictures tab** and **Search tab**.
- · **Auto select new picture:** When a new picture is downloaded, auto select it in Pictures tab.
- · **Store thumbnails:** Store thumbnails into Thumbnail.dat, This greatly enhances the speed at which PicaLoader gathers thumbnails.

#### **Viewer:**

- · **Fit picture:**
- · **Full size:** Show full picture in Viewer, if picture larger than Viewer, you can Panning/Scrolling it.

#### **Slide Show:**

**Sequence:** 

- · **Forward:** Show pictures in forward sequence.
- · **Reverse:** Show pictures in reverse sequence.
- · **Random:** Show pictures in random sequence.
- · **Repeat:** When sequence end repeat from start.
- · **Slide Effect:** Display transition effect between slide.
- · **Hide Cursor:** Hide the mouse cursor when slide show.

#### **Time(Automatic)Slide Show:**

· **Delay(Second):** Delay between each pictures.

#### **Project:**

#### **New Project Default Type:**

- · **Standard Project:** When create new project, set the project as standard project, which save downloaded pictures into 38 folders, up to 700,000 pictures per project.
- · When create new project, set the project as "Lite" project, which save downloaded pictures into one folder, up to 20,000 pictures per project.

**Show Tips of the day at StartUp.** 

## <span id="page-35-0"></span>**4.6 Toolbar**

The toolbar provides buttons that access some of the frequently used commands in the menus. To activate a command, click its toolbar button. If a command is unavailable, its button appears grayed-out.

#### **To control the display of the Toolbar:**

Click **View | Toolbar**.

D

#### **Toolbar Shortcut Buttons**

![](_page_35_Picture_127.jpeg)

![](_page_36_Picture_1.jpeg)

## <span id="page-36-0"></span>**4.7 Status Bar**

The Status bar, located along the bottom of the PicaLoader window, displays information about the current selected picture: Picture name, Width&Height&Color Depth, Definition, Download time, Notes.

#### **To control the display of the Status Bar:**

Click **View | Status Bar**.

### <span id="page-36-1"></span>**4.8 Drop Box**

![](_page_36_Picture_7.jpeg)

The Drop Box is a small window which lies on top, which accepts links or webpage text selections dropped from IE browsers. A task will be created for each URL you drop to the Drop Box. If you are running Windows 2000/Me/XP, the Drop Box window is transparent.

#### **To control the display of the Drop Box:**

Click **View | Drop Box**.

## <span id="page-36-2"></span>**4.9 System Tray Icon**

When minimize PicaLoader, the main window will be hidden, you can double click on the system tray icon to show the main window.

![](_page_37_Picture_0.jpeg)

## <span id="page-38-0"></span>**5 Using PicaLoader**

## **5.1 Create A New Project**

**To create a new Project, switch to Tasks Tab on the Project Pane and do one of the following:** 

- · Clicking Project menu and select New Project
- Pressing the
- Pressing Ctrl+N keys.

PicaLoader will popup New Project window, fill in the project name, select the destination folder and project type, then click OK button. You can switch the Main Pane to the Option Tab, where you can fill in the project's default options.

## <span id="page-38-1"></span>**5.2 Use Regular Expression in URL filter**

URL filters allow you to easily control Project downloads by setting which pictures/pages should be loaded and which should be skipped.

URL Filters are divided into four parts:

· Page URL Include Filters - determine which HTML pages should be accessed and analyse to follow the links.

·

- · Picture URL Include Filters determin which pictures should be downloaded.
- · Picture URL Exclude Filters determin which pictures should be skipped.

You may enter several keywords into each of these filter lists, using a semicolon (;) to separate keywords. You can use Perl like Regular Expression as keyword, A regular expression is a string of characters which tells PicaLoader which URL (or URLs) you are looking for. The following explains the format of regular expressions in detail. If you are familiar with Perl, you already know the syntax.

**1.Simple Regular Expressions:**In its simplest form, a regular expression is just a word or phrase to search for. For example,

#### beatles

would match any URL with the string "beatles" in it, or which mentioned the word "beatles" in the URL line.Thus, URLs like "xxx.beatles.xxx", "xxx.music.xxx/beatles.htm" or "xxx.anmimal.xxx/beatleswild.htm" would all be matched.

**2.Metacharacters**:Some characters have a special meaning to the filter. These characters are called metacharacters. Although they may seem confusing at first, they add a great deal of flexibility and convenience to the filter.

#### **The period (.)**

#### pic.01

will match "pic001" and "pic101"... Note that the period matches exactly one character-- it will not match a string of characters, nor will it match the null string. Thus, "picture01" and "pic01" will not be matched by the above regular expression.

But what if you wanted to match for a URL containing a period? For example,

#### pic001.jpg

This would indeed match "pic001.jpg", but it would also match "pic001ajpg", "pic0011jpg"... In short, any string of the form "pic001xjpg", where x is any character, would be matched by the regular expression above.

To get around this, we introduce a second metacharacter, the backslash (\). The backslash can be used to

indicate that the character immediately to its right is to be taken literally. Thus, to match for the string "pic001.jpg", we would use:

pic001\.jpg

This is called **"quoting"**. We would say that the period in the regular expression above has been quoted. In general, whenever the backslash is placed before a metacharacter, the searcher treats the metacharacter literally rather than invoking its special meaning.

**The question mark (?):** indicates that the character immediately preceding it either zero times or one time. Thus

pic0?1

will match "pic1" and "pic01".

**The star (\*):** indicates that the character immediately to its left may be repeated any number of times, including zero. Thus

pic0\*1

will match "pic1", "pic01", "pic001", "pic0001", and any string that starts with an "pic", is followed by a sequence of "0"'s, and ends with a "1".

**The plus (+):** indicates that the character immediately preceding it may be repeated one or more times. It is just like the star metacharacter, except it doesn't match the null string. Thus pic0+1

would not match "pic1", but it would match "pic01", "pic001", "pic0001" and so on.

Metacharacters may be combined. A common combination includes the period and star metacharacters, with the star immediately following the period. This is used to match an arbitrary string of any length, including the null string. For example:

would match "pic1", "pic01" and even "picture\_001" Any string that starts with "pic", is followed by an arbitrary string, and ends with "1" will be matched. Note that the null string will be matched by the period-star pair; thus, "pic1" would be matche by the above expression.

**3.Earlier it was mentioned that the backslash can turn ordinary characters into metacharacters, as well as the other way around.**

**The digit metacharacter**: which is invoked by following a backslash with a lower-case "d", like this: "\d". The "d" must be lower case. The digit metacharacter matches exactly one digit; that is, exactly one occurence of "0", "1", "2", "3", "4", "5", "6", "7", "8" or "9". For example, the regular expression: pic\d\.jpg

would match "pic0.jpg", "pic1.jpg" and so forth. Similarly,

pic\d\d\.jpg

would match "pic00.jpg", "pic01.jpg" ~ "pic99.jpg".

We could combine the digit metacharacter with other metacharacters; for instance,

pic\d+\.jpg

matches any string starting with "pic", followed by a string of numbers, followed by a ".jpg". (Note that the plus is used, and thus "pic.jpg" is not matched.)

**The non-digit metacharacter:** which uses the uppercase "D". The non-digit metacharacter looks like "\D" and matches any character except a digit. Thus,

pic\D\.jpg

would match "pica.jpg", "picZ.jpg" or "pic+.jpg", but would not match "pic1.jpg", "pic5.jpg" or "pic9.jpg". Similarly,

 $\mathsf{D}$ +

Matches any non-null string which contains no numeric characters.

**The word metacharacter:** which matches exactly one letter, one number, or the underscore character ( $\Box$ ). It is written as "\w". It's opposite, "\W", matches any one character except a letter, a number or the underscore. Thus,

a\wz

would match "abz", "aTz", "a5z", "a\_z", or any three-character string starting with "a", ending with "z", and whose second character was either a letter (upper- or lower-case), a number, or the underscore. Similarly,

a\Wz

would not match "abz", "aTz", "a5z", or "a\_z". It would match "a%z", "a{z", "a?z" or any three-character string starting with "a" and ending with "z" and whose second character was not a letter, number, or underscore. (This means the second character must either be a symbol or a whitespace character.)

**The braces metacharacter:** This metacharacter follows a normal character and contains two number separated by a comma (,) and surrounded by braces  $(\{\})$ . It is like the star metacharacter, except the length of the string it matches must be within the minimum and maximum length specified by the two numbers in braces. Thus,

pic0{3,5}\.jpg

will match "pic000.jpg" and "pic00000.jpg". No other string is matched. Likewise,

pic. $(3.5)$ \.jpg

will match "pic000.jpg", "pic99999.jpg" or "picabc.jpg", but not "pic00.jpg", since "00" is only two characters long.

**The alternative metacharacter:** is represented by a vertical bar (|). It indicates an either/or behavior by separating two or more possible choices. For example:

beatles|u2

will match any subject containing the strings "beatles" or "u2" or both.

**The bracket metacharacter:** matches one occurence of any character inside the brackets ([]). For example,

will match "pic\_a.jpg", "pic\_b.jpg" and "pic\_f.jpg", but not "pic\_0.jpg", "pic\_c.jpg" or "pic\_e.jpg". Similarly, Ranges of characters can be used by using the dash (-) within the brackets. For example, pic[a-d]\.jpg

will match "pica.jpg", "picb.jpg", "picc.jpg" or "picd.jpg", and nothing else. Likewise,

wallpaper[3-5]\d\.jpg

will match "wallpaper30.jpg" ~ "wallpaper59.jpg".

If you wish to include a dash within brackets as one of the characters to match, instead of to denote a range, put the dash immediately before the right bracket. Thus:

 a[1234-]z and

both do the same thing. They both match "a1z", "a2z", "a3z", "a4z" or "a-z", and nothing else.

The bracket metacharacter can also be inverted by placing a caret ( $\land$ ) immediately after the left bracket. Thus,

wallpaper[^02468]\.jpg

matches any ten-character string starting with "wallpaper" and ending with anything except an even number. Inversion and ranges can be combined, so that

\W[^f-h]ood\W

matches any four letter wording ending in "ood" except for "food", "good" or "hood". (Thus "mood" and "wood" would both be matched.)

Note that within brackets, ordinary quoting rules do not apply and other metacharacters are not available. The only characters that can be quoted in brackets are "[", "]", and "\". Thus,

[\[\\\]]abc

matches any four letter string ending with "abc" and starting with "[", "]", or "\".

#### **4.The table below lists some of the more useful special (meta) characters.**

#### **Reg-expr Description**

![](_page_40_Picture_220.jpeg)

![](_page_41_Picture_169.jpeg)

#### **5.The search is case insensitive;** thus

 picture and Picture and

PICTURE

all search for the same set of strings. Each will match "picture", "PICTURE", "Picture", "PicTure" and so forth. Thus you need not worry about capitalization. (Note, however, that metacharacter must still have the proper case. This is especially important for metacharacters whose case determines whether their meaning is reversed or not.)

### <span id="page-41-0"></span>**5.3 Create A New Task**

Tasks contain all the information about a particular download operation. In addition to containing the picture filter (Profile).

#### **To create a new Task, switch to Tasks Tab on Project Pane and do one of the following:**

- · Clicking Task menu and selecting New Task
- Pressing the  $\mathbb{F}$  button on the Toolbar
- Pressing Ctrl+T keys.

Then Fill the [Option tab's form](#page-21-2).

See also: [Quick Turor by example](#page-16-0)

## <span id="page-41-1"></span>**5.4 Batch download numbered sequence URLs with one task**

If you have some sequence URLs, like these: http://www.notchanging.com/notchanging/b1/notchanging.html http://www.notchanging.com/notchanging/b2/notchanging.html http://www.notchanging.com/notchanging/b3/notchanging.html

... http://www.notchanging.com/notchanging/b150/notchanging.html

You needn't create a new task for each URL, just use this as start URL: http://www.notchanging.com/notchanging/b[1-150] When start download, PicaLoader will add the 150 URLs to download queue as one task.

[1-150] "wildcard", you can use two kind of wildcard in start URL: number wildcard and letter wildcard. Number wildcard format: [start number-finish number] or [0...0startnumber-finish number]. For example: [1-150] means 1,2,3....150. [001-150] means 001,002,003...150. Letter wildcard format: [start letter-finish letter]. For example:[a-Z] means a,b,c...X,Y,Z.

You can use wildcard more than one time in a start URL, for example: Sequence URLs we want download: http://www.notchanging.com/a/001.jpg

http://www.notchanging.com/a/002.jpg

... http://www.notchanging.com/a/.jpg http://www.notchanging.com/b/.jpg http://www.notchanging.com/b/002.jpg

... http://www.notchanging.com/b150.jpg The start URL should be: http://www.notchanging.com/[a-b]/.jpg

## <span id="page-42-0"></span>**5.5 Customize local filename**

You can define your own filename regulation to customize the downloaded filename:

· Select Customize Filename and input the filename reaulation when create new project.

or

· Select main menu->Project->Properties, then select Customize Filename and input the filename reaulation for exist project.

![](_page_42_Picture_283.jpeg)

You can use these variable in your filename regulation and use **+** to link them:

#### **Substring**

For string type variable, you can use *(start position, length)* after the variable to get the part of the string, for example, your project name is *Celebrity desktop*, the **PNAME(0,9)** denote *Celebrity*, if start position is -1, means get substring from right to left, e.g. PNAME(-1,7) denote *desktop.*

#### **Uppercase & Lowercase**

*U\_* at the start of variable to make the result string all uppercase, *L\_* for lowercase, *T\_* for only first character uppercase and other character lowercase. for example, T\_PNAME(-1,7) denote *Desktop*.

#### **Instead '/' in string**

**\_** or **-** at the end of PATH or RPATH to instead the '/' with '\_' or '-', e.g., if the PATH=*/images/award/* ,

#### **44 PicaLoader User's Manual**

denote \_images\_award\_, **PATH-** denote -images-award-.

#### **Fixed string**

You can use "fixed string" to insert a fixed string into result.

#### **Sequence number**

*Celebrity desktop*, the **PNAME(0,9)+DIGIT(0001)+"."+TYPE** denote *Celebrity0001.jpg, Celebrity0002.jpg......*

### <span id="page-43-0"></span>**5.6 Downloading Pictures**

#### **To download project:**

- · Check the tasks you want to download, and pressing button on the **Toolbar** or clicking Task menu and selecting **Start**.
- · If you paused the download of this project, PicaLoader will ask you whether to resume download or re-start download.
- · During download, you can see what pictures have been downloaded in Picture tab.
- · During download, you can use Monitor tab to see download status.
- · If any error occurs during the download, it can be viewed in the Report tab after the download is accomplished or paused or aborted.
- · The program will stop download automatically when the web site has been downloaded or certain stopping criteria have been reached.
- You can pause download by choosing Task / Pause menu or pressing the **III** button on the Toolbar.
- You can Abort download by choosing Task / Abort menu or pressing the

## <span id="page-43-1"></span>**5.7 Checking Download Progress**

PicaLoader's Monitor screen lets you watch the progress of each individual connection to the Internet. You can check the download speed, or total Kbytes downloaded, and dynamically increase or decrease the number of simultaneous connections to achieve the best possible throughput. This also shows the number of downloaded pages, pictures and errors. These give you a quick indication of how far your Project has progressed.

The total Kbytes downloaded, average speed, downloaded pictures and all pictures, queued pictures and all pictures, are also displayed in the Status Bar's right pane.

#### **To view Monitor screen**

- ·
- · Switch Main pane to Monitor tab.

## <span id="page-44-0"></span>**5.8 Using Profile**

A profile defines the picture filter template which PicaLoader should follow when downloading and saving pictures. Profiles outline what picture-types, what size picture files, what width and height range of pictures, what definition pictures and what color depth pictures should be downloaded.

Profiles are re-useable between projects, and thus make it easy to download different websites using the same filters.

PicaLoader provides a number of basic profiles to get you started, such as 'High-Definition photos', this profile will download definition greater than or equal to 70 DPI (Dots per Inch) , a file size greater than or equal to 20 Kbytes, picture size greater than or equal to 120X100, and color depth greater than or equal to 24bit photos.

#### **To create your own profile**

- · Switch to Profile tab on Project pane
- · Right click on the Project pane and select **New Profile** in popup menu, or select **New Profile** in main menu.
- · [Profile tab](#page-23-1) options in the Main pane.

## <span id="page-44-1"></span>**5.9 Sorting Pictures**

Sorting pictures can be useful when looking for a picture or when checking a range of pictures. In these instances it is helpful to organize pictures in the Browser's picture list based on particular criteria such as name or size. You can sort the Picture list in both view modes. The method of sorting is preserved across sessions; it remains in effect until you change it.

You can sort in the Picture tab or Search tab's Browser. Sorting in one tab will not affect another tab.

#### **Sorting in Both Picture List View**

Switch to the Task tab in Project pane and then switch to Picture tab or Search tab then select sort the displayed pictures as described here.

#### **To change the way pictures are sorted in the Picture list:**

- · **Sort**.
- · Choose one of the options listed.

#### **Sorting Using Column Headers**

The most visual way of telling how pictures are sorted is by using the Details view.

#### **To change the sort order:**

Click a column name (e.g., click Name to sort all pictures by the picture's original filename).

#### **Direction of the Sort**

When clicking on the column name, an arrow will signify that the list is sorted according to that picture's information criterion. You can click the name again to alternate from forward to reverse sorting.

- · Up arrow:Signifies a forward alpha-numeric sort (A-Z, lowest to highest, etc.)
- ·

### <span id="page-45-0"></span>**5.10 Copy and Move**

If you move pictures in one tab, they will disappear in the other tab at the same time.

**To Copy to/Move to one picture from the Browser:**

- 1. Select the picture.
- 2. Do one of the following:
	- · Click Picture | **Copy to/Move to**.
	- · Right-click the picture and select **Copy to/Move to**.
- 3. Specify the target folder.

#### **To Copy to/Move to an picture from the Viewer:**

· **Copy to/Move to**.

#### **To Copy to/Move to more pictures from the Browser:**

- 1. Do one of the following:
	- ·
	- If you want to copy/move much pictures, check the pictures you not want to copy/move, then select **Invert checked** in Picture menu.

Select **Copy checked to/Move checked to** in Picture menu.

### <span id="page-45-1"></span>**5.11 Rating Picures**

You can add a rating to downloaded pictures, and use the rating to sort and organize your pictures.

#### **To add a rating to a picture:**

 **1.**In thumbnail view, click the picture to select it, then press 1~5 to rating the picture. **2.**In fullscreen view, just press 1~5 to rating the picture. **3.**Click **Picture | Properties**, then select the rating.

#### **To add a rating to a range of pictures in thumbnail view:**

 **1.**Click first picture in the range, press 1~5 to add rating. **2.**Click last picture in the range, hold Shift key and press 1~5 to add rating to these pictures.

### <span id="page-45-2"></span>**5.12 Deleting Pictures**

You can delete one or more pictures in the Picture tab or Search tab. If you delete pictures in one tab, they will disappear in the other tab at the same time.

The next time you download this project, PicaLoader will not retrieve the deleted pictures. If you want PicaLoader to retrieve the deleted pictures, select Project | Database | Optimize Project data before start downloading.

#### **To delete one picture from the Browser:**

1. Select the picture.

- 2. Do one of the following:
	- · Click Picture | **Delete**.
	- · Right click the picture and select **Delete**.
	- Press the Delete key.
- 3. In the Confirm Picture Delete dialog box, do one of the following:
	- · Select Yes to delete the picture.
	- Select No to cancel and return to the Browser.

#### **To delete one picture from the Viewer:**

- · Right-click the picture and select **Delete**.
- · Press the Delete key.

#### **To delete more pictures from the Browser:**

- 1. Do one of the following:
	- If you want delete a few pictures, check the pictures you want to delete, even they are not in same pages.
	- If you want delete much pictures, check the pictures you not want to delete, then select **Invert checked** in Picture menu.
- 2. Do one of the following:
	- Select Delete checked in Picture menu.
	- Press Ctrl+Delete key.

### <span id="page-46-0"></span>**5.13 View Pictures in Full Screen Mode**

In full-screen mode, the window borders, menu bar, status bar and tool bar are hidden and the window fills the screen so that only the picture is visible.

#### **To view pictures in full screen:**

- · Switch to Picture Pane or Search Pane
- · Double Click on picture you want see in full screen,or select the picture you want see in full screen and press Enter key.
- · The toolbar buttons are hidden, but you can still access the commands. Use the shortcut keys or right-click the picture to access a shortcut menu.

#### **To return to normal mode, do one of the following:**

- · Press ESC or Enter.
- · Right click the picture and select Close.

#### **Panning an image**

You can pan an picture to view pictures that are larger than the display area. You can move pictures vertically, horizontally, and diagonally across the display area. When an picture is larger than the Viewer, the mouse pointer becomes the shape of a hand.

#### **To pan an image, do one of the following:**

· Drag the picture to move it.

#### **48 PicaLoader User's Manual**

- · Press the Arrow keys to pan in the respective directions.
- · Hold the mouse's left button down and rotate the mouse wheel.
- Hold the CTRL down and rotate the mouse wheel.

### <span id="page-47-0"></span>**5.14 Searching for Pictures**

You can search a whole project for pictures by picture name, referrer URL, notes, picture properties and time. The search result displays in Search tab of Main pane.

If you search by two or more conditions, every condition must include criteria to match.

#### **To search for an picture:**

- · Switch to Task tab in Project pane.
- Select Search Pictures in Picture menu or click <sup>11</sup> on Toolbar.
- Input select conditions in [Search Pictures Dialog Box,](#page-33-0) then press OK.

### <span id="page-47-1"></span>**5.15 Wallpaper**

You can select any picture and set it as the Windows desktop wallpaper.

#### **To set an picture as the desktop wallpaper:**

- 1. Select an image from the Picture Pane or Search Pane
- 2. Click **Picture | Set Wallpaper** and select one of the following:
	- · **Centered** to place the picture in the center of the screen. If the picture is larger than the screen, it is shrunk to fit.
	- · **Tiled** to display the picture in full dimensions in a tiled pattern that fills the entire desktop.

The selected picture is saved as "PLP Wallpaper.bmp" in the Windows folder. PicaLoader automatically changes the wallpaper settings in the Control Panel to display the picture.

#### **To clear wallpaper:**

· Click **Picture | Set Wal l paper | Restore**.

### <span id="page-47-2"></span>**5.16 How to Customize PicaLoader Using Options**

There are many application options that you can configure.

#### **To access PicaLoader options, do one of the following:**

- Click the Options shortcut button.
- click View | Options.

In the Options dialog box, set the options.Click OK.

Note:

There are many option settings and throughout this help file instructions are provided on how to use particular options.

The Options dialog box also contains help messages. You can press the Help button on the Options dialog box to see it.

## <span id="page-48-0"></span>**5.17 Keyboard Shortcuts**

#### **Common shortcuts**

![](_page_48_Picture_162.jpeg)

#### **When focus in Picture tab or Search tab**

![](_page_48_Picture_163.jpeg)

#### **In View mode**

![](_page_48_Picture_164.jpeg)

## <span id="page-49-0"></span>**5.18 Command line parameters**

PicaLoader [options] filename.plp

Where:

 **filename.plp:** Specifies the name of the project file involved. Be sure to use the full filename (including the folder).

**Options:** 

-s Start slide show directly.

## <span id="page-49-1"></span>**5.19 Get Help**

#### **To get help:**

- Check the Frequently Asked Questions section.
- Read online Help.
- · Visit **PicaLoader** web site. The address is [www.VOWSoft.com.](http://www.vowsoft.com) You will find helpful information about current and future releases, tips how to use the program more efficiently, other users comments.
- · If you still didn't find an answer to your question, please send e-mail message to PicaLoader support team. You can contact us anytime by sending a message to [support@VOWSoft.com](mailto:support@vowsoft.com).

![](_page_49_Picture_14.jpeg)

- Please be aware that Technical support is guaranteed only for registered users.
- Support requests from users of TRIAL version are answered only if the issue is not covered in the documentation and FAQ, and the issue is well described (what is the problem, URL of the site) and is reproducible.

![](_page_50_Picture_0.jpeg)

## <span id="page-51-0"></span>**6 FAQ**

To view a list of frequently asked questions, visit our Web site at:

[www.VOWSoft.com/faq.htm](http://www.vowsoft.com/faq.htm)

See also: **[Contacting VOWSoft](#page-57-0)** 

![](_page_52_Picture_0.jpeg)

## <span id="page-53-0"></span>**7 Uninstalling**

#### **To remove this program from your system:**

- 1. Open the Windows Control Panel.
- 2. Double-click **Add/Remove Programs**.
- 3. Find the application name in the list and select it.
- 4. Follow the instructions in the Uninstall Wizard.

#### **or**

Click **Uninstall PicaLoader** from Start Menu's VOWSoft group.

![](_page_54_Picture_0.jpeg)

## <span id="page-55-0"></span>**8 How to Purchase**

**PicaLoader** is not freeware. You are entitled to use it for evaluation purposes without charge for a period of 30 days. If you want to use **PicaLoader** after the 30-day evaluation period you must pay a registration fee. For information about prices and ordering details (credit cards, voice, fax, and snail mail) please go to

[www.VOWSoft.com/purchase.htm](http://www.vowsoft.com/purchase.htm)

By purchasing **PicaLoader** you are not only paying for what you have, but also investing in the future. Once you become a registered user, all upgrades of this software will be available to you free of charge. Registration also entitles you to receive lifelong free technical support via e-mail.

Note! Before you register, make sure you have the latest version of the software. The latest version is always can be downloaded from the following web page:

[www.VOWSoft.com/download.htm](http://www.vowsoft.com/download.htm)

![](_page_56_Picture_0.jpeg)

## <span id="page-57-0"></span>**9 Contacting VOWSoft**

For the most recent contact information, please visit our Web site at: [www.VOWSoft.com/contact.htm](http://www.vowsoft.com/contact.htm)

#### **Technical Support and Feedback**

By purchasing this product, you receive ongoing, preferred treatment by our technical support team, should the need arise! If you have any technical related questions or general feedback, please mail to: [support@VOWSoft.com](mailto:support@vowsoft.com)

#### Important:

Please have your SerialNo ready as you will be required to provide it in order to receive support. To find the SerialNo, go to the program Help menu and open the About dialog box.

#### **Feedback**

Your feedback is important to us. Many features and portions of the interface continue to be influenced by comments from users. So, if you have a grand idea for a new feature, or a better way of doing something, please drop us a note.

E-mail:

[PicaLoader@VOWSoft.com](mailto:PicaLoader@vowsoft.com)

#### **Getting Updates**

You may download software updates from: [www.VOWSoft.com/download.htm](http://www.vowsoft.com/download.htm)

If you are not connected to the Internet, you can try another time.

# **Index**

## **- C -**

Checking Download Progress 44 Contacting VOWSoft 58 Copy and Move 46 Create A New Project 39 Create A New Task 42

## **- D -**

Database 25 Deleting Pictures 46 Downloading Pictures 44

## **- F -**

Features of PicaLoader 7 Frequently Asked Questions 52

## **- G -**

Get Help 50

## **- H -**

Help Menu 32 How to Customize PicaLoader Using Options 48 How to Purchase 56

## **- I -**

Introduction 7

## **- K -**

Keyboard Shortcuts 49

![](_page_58_Picture_16.jpeg)

Main Pane 21 Main Window 19

## **- O -**

Options Dialog Box 34

## **- P -**

Picture Format Support 7 Picture Menu 28 Preview Pane 20 Product History 8 Profile Menu 28 Project Menu 25 Project Pane 20

## **- Q -**

Quick Tutor by example 17

## **- S -**

Search Pictures Dialog Box 34 Searching for Pictures 48 Sorting Pictures 45 Starting the Program 14 Status Bar 37 System Requirements 14

## **- T -**

Task Menu 26 Toolbar 36

## **- U -**

Uninstalling 54 Using Help Tools 14 Using Profile 45

## **- V -**

View Menu 30 View Pictures in Full Screen Mode 47 View Window 33

![](_page_59_Picture_1.jpeg)

Wallpaper 48